## **Image Resizer** for Windows

## **Guide de l'utilisateur : Redimensionnement des images**

En supposant que vous avez sélectionné une ou plusieurs images, voici comment les redimensionner.

## **Dans leur dossier d'origine**

Pour redimensionner vos images et les placer dans le même dossier que l'original, **faites un clic droit** sur un des fichiers sélectionnés et choisissez **Resize pictures** *(redimensionner images).* 

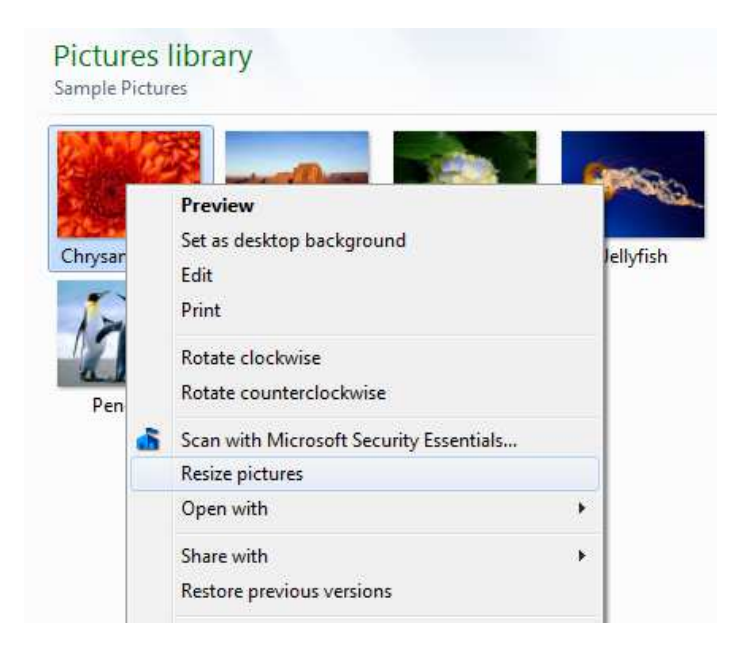

Après cela, la boîte de dialogue suivante apparaît.

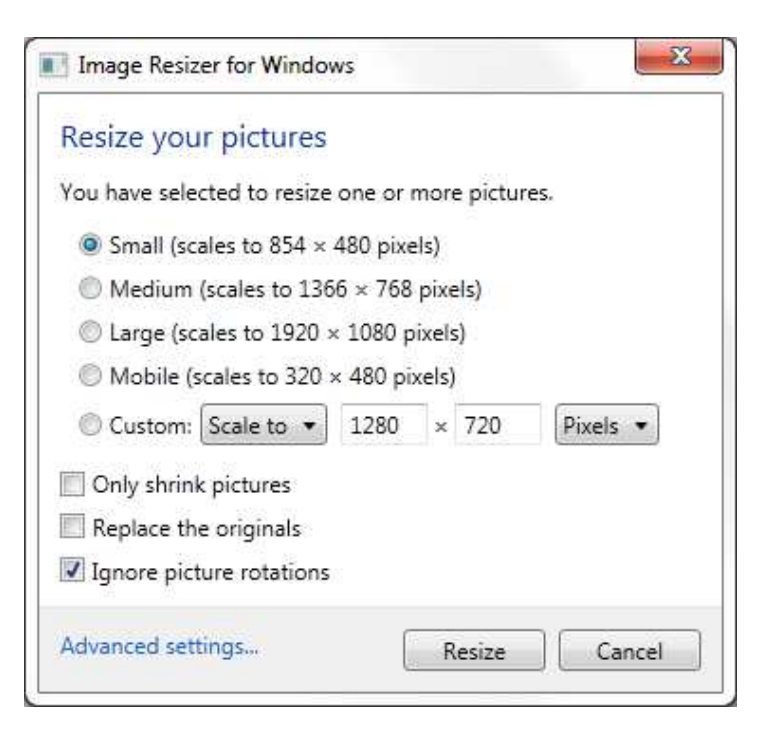

Choisissez l'une des tailles par défaut, ou entrez vos propres dimensions dans **« Custom »** *(redimensionnement personnalisé)* en sélectionnant et en entrant les valeurs de largeur et de hauteur souhaitées pour vos images redimensionnées.

**Astuce :** Dans « **Custom** », si vous ne mettez que la largeur et que vous laissez le bouton à « **Scale to** » *(mettre à l'échelle)*, la hauteur sera ajustée automatiquement (et réciproquement). Attention, si le bouton est à « **Stretch to** » *(étirer),* il faut obligatoirement mettre les deux paramètres (largeur et hauteur).

Si l'option **Only shrink pictures** *(seulement rétrécir les images)* est sélectionnée, toute photo qui serait plus petite que la dimension choisie ne sera pas redimensionnée.

Vous pouvez également choisir **replace the originals** *(remplacer les originaux),* dans ce cas, les images redimensionnées écraseront les originales. Toutefois, les images originales seront placées dans la corbeille où vous pourrez les récupérer en cas d'erreur.

## **Dans un autre dossier**

Pour redimensionner vos images et placer les nouvelles images dans un dossier spécifique, sélectionnez les images souhaitées, **faites un clic droit et sans lâcher le clic de la souris, faites-la glisser jusqu'au dossier de destination**. Relâchez alors le bouton de la souris et choisissez alors **Resize pictures here** *(redimensionner les images ici)* dans le menu qui s'affiche.

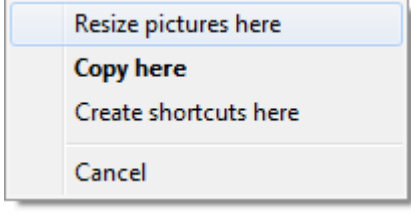